# GTN DATABASE UPDATE GUIDE

FLIGHT STREAM 510, DATABASE CONCIERGE, AND DATABASE SYNC

Databases in the GTN can be updated by using Database Concierge with a Flight Stream 510 or by using a data card with a computer. The initial database installation needs to only occur on one GTN; the Database SYNC feature in the avionics will automatically distribute the databases to other Garmin cockpit displays and navigators.

This guide will help you get ready to update your GTN using the Flight Stream 510 or a data card and walk you through the process of updating your databases.

# UPDATING YOUR AVIONICS DATABASES VIA DATABASE CONCIERGE

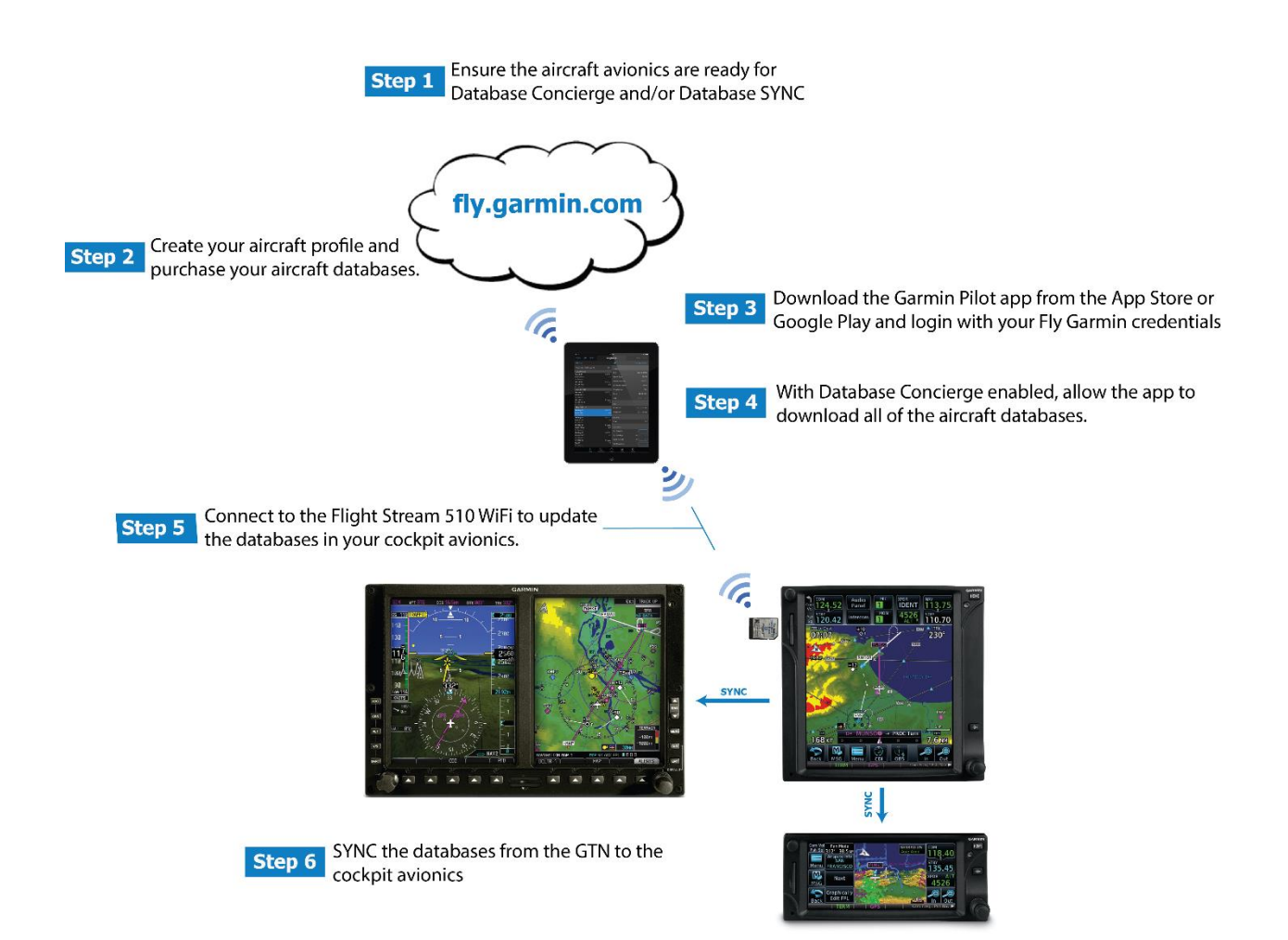

Database Concierge allows databases for a GTN navigator to be updated wirelessly from a mobile phone or tablet using Wi-Fi built into the Flight Stream 510. Once the databases have been received by the GTN they will be sent to other connected GTNs and G500/G600 displays using the Database Sync function. Using Database Concierge requires several components to be set up and configured. Once configured properly, new database updates can be installe[d up to a week prior](https://fly.garmin.com/fly-garmin/databases/schedule) to the new database cycle. Upcoming databases will then be distributed to the cockpit avionics while you fly and are readily available upon their effective date.

#### INITIAL ACCOUNT AND AIRCRAFT SETUP

Prior to utilizing Database Concierge and/or Database SYNC, you'll need to ensure the aircraft avionics are installed and ready and your [flyGarmin](https://fly.garmin.com/) account is setup properly for database operations.

#### STEP 1: GET YOUR AIRCRAFT READY

- $\Box$  Visit your local Garmin dealer to have the software in the avionics updated and the Flight Stream 510 installed. The following avionics software is required for Database SYNC functionality:
	- The GTN requires software version 6.21 or later
	- The G500/600 requires software version 7.12 or later
	- The Flight Stream 510 requires software version 2.10 or later.

#### *The dealer will need to enable Database SYNC on the GTN and G500/600.*

□ Ensure that the Database SYNC and Chart Streaming features are enabled on the G500/600 and GTNs. These should be enabled on all displays in order to take advantage of the SYNC functionality. On the G500/600, the features can be enabled on the first page of the AUX group in the SYNCRONIZATION area. In the GTN, the features can be enabled on the System Status Menu in the System - System Status pages.

#### STEP 2: FLY.GARMIN.COM

- **Login to your [flyGarmin](https://fly.garmin.com/) account** Go t[o https://fly.garmin.com](https://fly.garmin.com/) and use your existing account or create one if you have not done so previously. The username and password you use in this step will also be used in the Garmin Pilot app.
- **Add your aircraft and avionics t[o flyGarmin](https://fly.garmin.com/)** Collect the System IDs from each of the G500/600 displays and GTN navigators in your cockpit. Once logged in, add your aircraft to your profile then add your avionics information to the aircraft details. On the GTN, the System ID can be found on the *System Status* page. On the G500/600, it can be found at the bottom of the *System Status* page of the AUX page group.

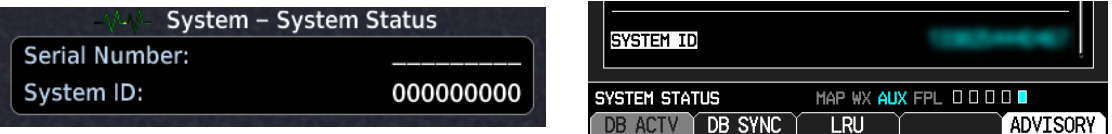

 **Purchase databases for your avionics** – For the best experience, purchase a [OnePak](https://fly.garmin.com/fly-garmin/onepak/) or [PilotPak.](https://fly.garmin.com/fly-garmin/pilotpak/) These database packs include databases updates for a year for all Garmin displays in the cockpit. *Only databases purchased on [https://fly.Garmin.com](https://fly.garmin.com/) are compatible with Database Concierge and/or Database SYNC.*

#### STEP 3: GARMIN PILOT APP

 **Download the Garmin Pilot application** – Garmin Pilot is used to download and transfer databases to the Flight Stream 510. Garmin Pilot i[s available on iOS](https://itunes.apple.com/us/app/garmin-pilot/id340917615?mt=8) (app version 8.4.4 or later is required) and [Android](https://play.google.com/store/apps/details?id=com.digcy.pilot&hl=en) (app version 5.4.0 or later is required). Sign into Garmin Pilot using the same username and password used to purchase databases o[n flyGarmin](https://fly.garmin.com/) (from Step 2 above).

- **Activate a Garmin Pilot subscription** A standard Garmin Pilot subscription is required to use Database Concierge with a Flight Stream 510. The Flight Stream 510 comes with a free 12-month subscription. Garmin Pilot subscriptions can be activated and purchased on [flyGarmin.](https://fly.garmin.com/)
- **Enable Database Concierge in Garmin Pilot** Open the Garmin Pilot application and press the "Home" button then select the *Connext* page. Select the *Database Concierge* tab in the left column and then press "Enable Database Concierge". For the best experience, leave the Auto-Download and Auto-Delete settings enabled. With these settings enabled, your portable device will always have the latest databases downloaded, ready to install into your aircraft.

#### STEP 4: DOWNLOAD THE DATABASES

 **Download databases to Garmin Pilot** – With your portable device connected to the internet, available databases should begin downloading automatically while Garmin Pilot is open. To manage the database downloads, press the "Go to Downloads" button on the *Database Concierge* page. When all of the databases are downloaded, the app is ready to transfer them to the GTN.

#### STEP 5: TRANSFERRING DATABASES TO THE FLIGHT STREAM 510

 **Connect to Flight Stream 510 Wi-Fi network** – Once the GTN is powered on, the Flight Stream 510 Wi-Fi network will be activated while the GTN is displaying the *Database Concierge* page. Follow the instructions on the GTN for connecting your portable device to the Flight Stream Wi-Fi network.

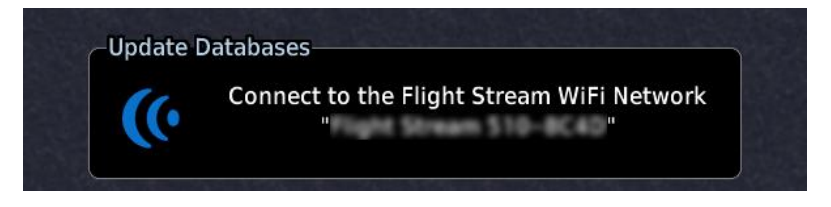

 **Transfer databases** – If there are databases on your portable device that are usable on the cockpit displays, the GTN will display a list of databases to transfer. Select the desired databases for transfer and press "Start" to begin the transfer. The Terrain and Charts databases can take up to 5 minutes each to transfer. All other databases should transfer within one minute. When the database transfer is complete, the Flight Stream Wi-Fi network will be turned off automatically and the GTN will install the databases it just received.

#### STEP 6: SYNCING DATABASES BETWEEN COCKPIT DISPLAYS

□ See the "FINAL STEP: SYNCING DATABASES BETWEEN COCKPIT DISPLAYS" section below

# UPDATING YOUR GTN USING A DATA CARD AND PC

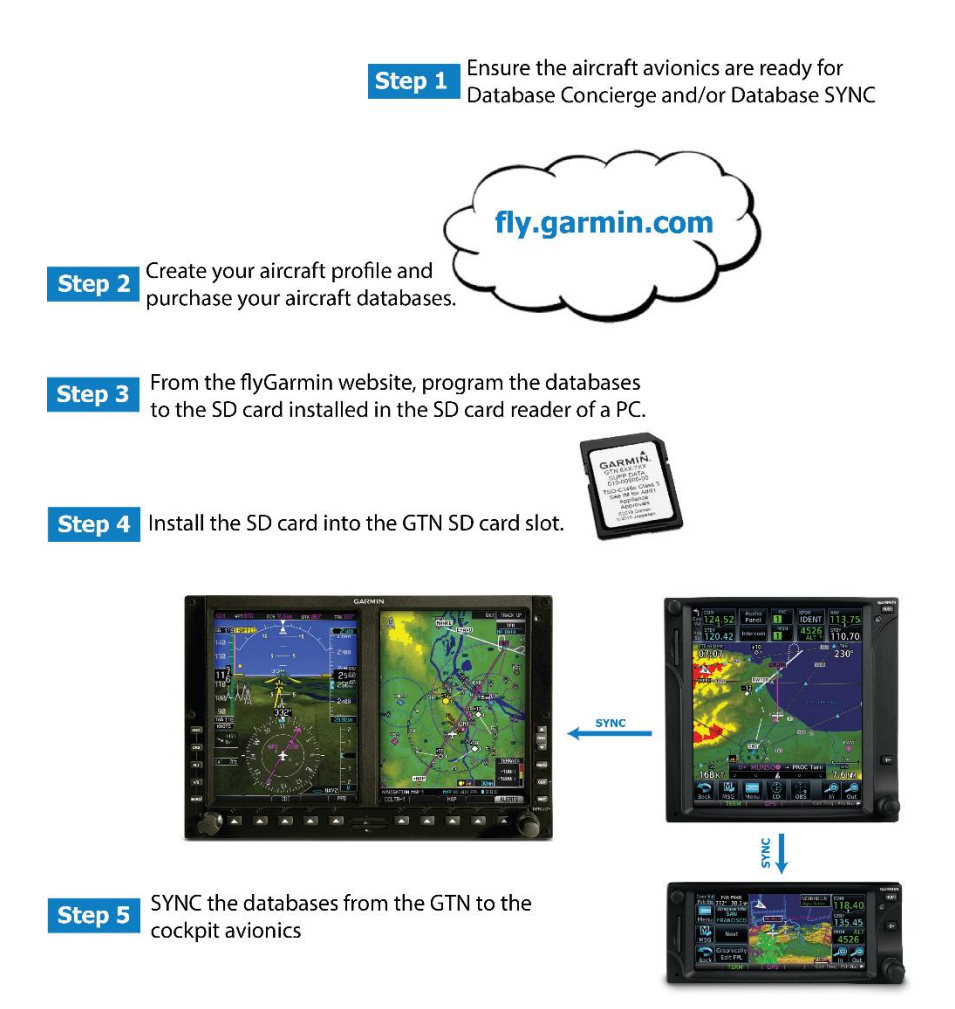

The GTN can be updated using an SD card or a Flight Stream 510 connected to a PC instead of using a mobile device. The process for setting up you[r flyGarmin](https://fly.garmin.com/) account is the same as with Database Concierge. With an internet connection and access t[o flyGarmin](https://fly.garmin.com/) you will download the databases directly to the SD card or Flight Stream 510 via a PC.

When it's [time to update the databases,](https://fly.garmin.com/fly-garmin/databases/schedule) take the data card that came with your Garmin display or the Flight Stream 510 to a computer. To program the Flight Stream 510 with a PC, you must use the card reader that is included in the Flight Stream 510 kit (Garmin P/N 013-00203-03). A Windows-based computer must be used to download the databases. Support for other operating systems will be added in a future release.

#### INITIAL ACCOUNT AND AIRCRAFT SETUP

Prior to utilizing Database Concierge and/or Database SYNC, you'll need to ensure the aircraft avionics are installed and ready and your flyGarmin account is setup properly for database operations.

#### STEP 1: GET YOUR AIRCRAFT READY

- $\Box$  Visit your local Garmin dealer to have the software in the avionics updated and the Flight Stream 510 installed. The following avionics software is required for Database SYNC functionality:
	- The GTN requires software version 6.21 or later
	- The G500/600 requires software version 7.12 or later
	- The Flight Stream 510 requires software version 2.10 or later.

#### *The dealer will need to enable Database SYNC on the GTN and G500/600.*

□ Ensure that the Database SYNC and Chart Streaming features are enabled on the G500/600 and GTNs. These should be enabled on all displays in order to take advantage of the SYNC functionality. On the G500/600, the features can be enabled on the first page of the AUX group in the SYNCRONIZATION area. In the GTN, the features can be enabled on the System Status Menu in the System - System Status pages.

#### STEP 2: FLY.GARMIN.COM

- **Login to your flyGarmin account** Go to https://fly.garmin.com and use your existing account or create one if you have not done so previously. The username and password you use in this step will also be used in the Garmin Pilot app.
- **Add your aircraft and avionics to flyGarmin** Collect the System IDs from each of the G500/600 displays and GTN navigators in your cockpit. Once logged in, add your aircraft to your profile then add your avionics information to the aircraft details. On the GTN, the System ID can be found on the *System Status* page. On the G500/600, it can be found at the bottom of the *System Status* page of the AUX page group.

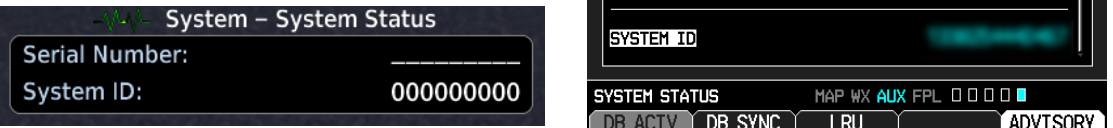

 **Purchase databases for your avionics** – For the best experience, purchase a OnePak or PilotPak. These database packs include databases updates for a year for all Garmin displays in the cockpit. *Only databases purchased on https://fly.Garmin.com are compatible with Database Concierge and/or Database SYNC.*

#### STEP 3: PROGRAM THE DATABASE CARD

- **Install the card in the PC** Use the Garmin provided SD card reader (*required for the Flight Stream 510*) or an SD reader in the PC to plug the SD card into the PC.
- **Download and program the databases** From the *Aircraft Details* page o[n flyGarmin](https://fly.garmin.com/), choose the "Update with SYNC" button. Follow the instruction to program the database card. This database card will store all the databases available for SYNC in the cockpit.

#### STEP 4: INSTALL THE DATABASES

 **Reinstall the SD card into the cockpit display** – When the database programming is complete, reinsert the SD card or Flight Stream 510 into the GTN and apply power. Database installation will be automatic based on the effectivity of the databases on the card.

# FINAL STEP: SYNCING DATABASES BETWEEN COCKPIT DISPLAYS

□ **Database SYNC** – Once the databases are updated in the GTN, they will automatically begin to transfer to the other Garmin displays and navigators. The Database SYNC progress can be monitored on the devices that are receiving databases from the GTN. Database Sync must be enabled on both the sending and receiving displays. On the GTN, this setting is in the *System Status* page menu. On the GDU, this setting is on the *System Setup* page of the AUX page group. All databases will be transferred with the exception of the terrain database.

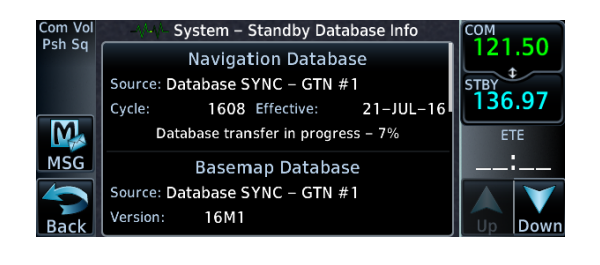

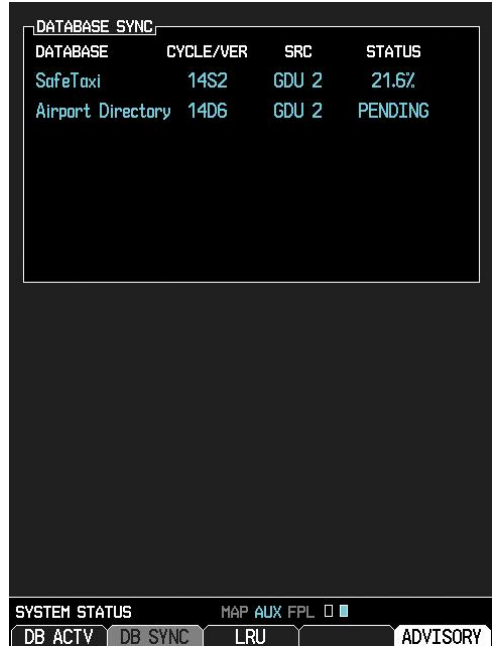

 **Restart unit(s) to update databases on other displays** – After Database SYNC has completed, the units that received new databases will need to be restarted and the database updates installed. A shortcut will be displayed to restart the units if the aircraft on the ground. It is not necessary to wait for charts to completely SYNC to the other units if Chart Streaming will be used.

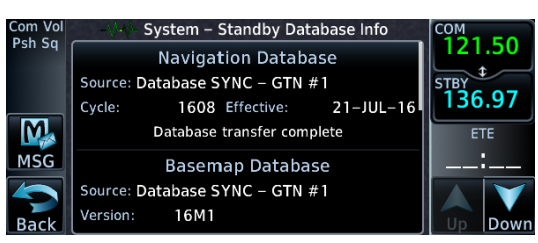

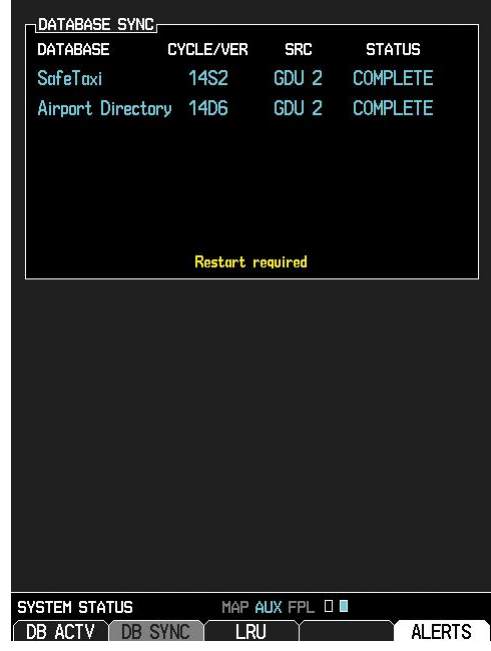

**Chart streaming –** If the Charts database has been updated on the GTN and other Garmin displays have older charts, the GTN will stream individual charts from the new database even before the entire database has transferred. The *Charts* page will notify the pilot when chart streaming begins.

# TIPS AND TROUBLESHOOTING

#### BEST PRACTICE: UPDATE DATABASES BEFORE THE DATABASE EFFECTIVE DATE

This will allow databases to be activated automatically on their effective date. When the databases are programmed to the Flight Stream or SD card *before* their effective date, they are transferred in the background during normal flight operations via Database SYNC to all of the other applicable displays. They will become available when the GTN is powered on after the effective date. If the databases are updated *after* the effective date, a power cycle of each device is required in order to activate the databases for immediate use. Both methods are supported with Database Concierge.

#### HOW TO: RESOLVE DATABASE SYNC CONFLICTS

A conflict will exist if databases have the same cycle, but different regions. Resolve the conflicts with the RESOLVE CONFLICTS button on the display that just installed updated databases. If a Flight Stream 510 is in use, press the RESOLVE CONFLICTS button on the GTN that has the Flight Stream 510 installed.

After completion of database SYNC for all databases, check the databases on all devices to ensure the desired regions and cycles are present in the ACTIVE and STANDBY database positions. The active databases on all devices should match. Standby databases should contain the next cycle of databases (if they were installed prior to the effective date).

#### IMPORTANT NOTE: TERRAIN DATABASE UPDATES INELIGIBLE FOR DATABASE SYNC

Terrain databases are not eligible for Database SYNC and should be installed manually on each data card as needed.

# TROUBLESHOOTING

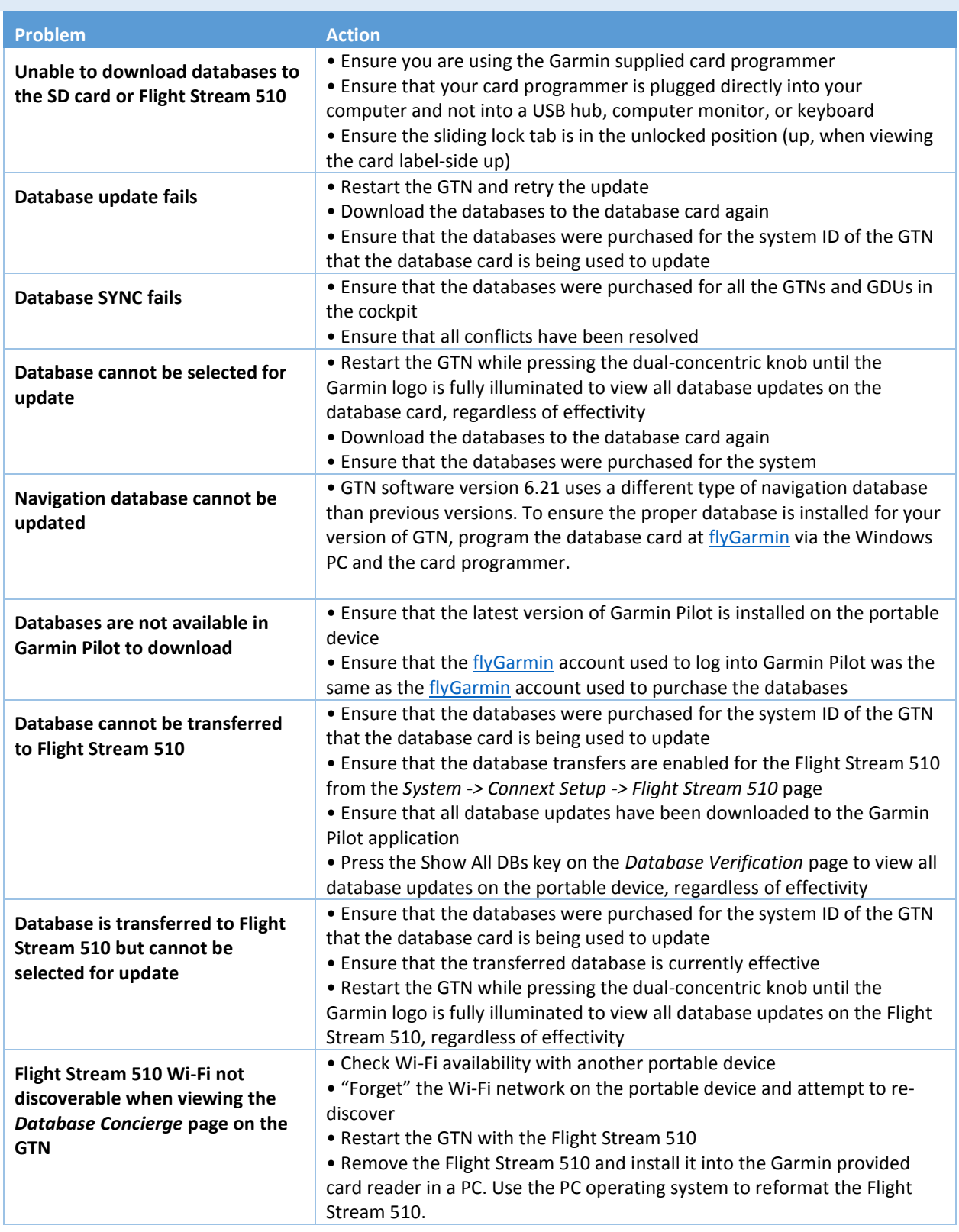